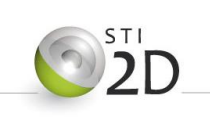

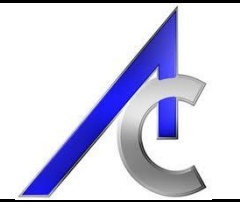

# Modèles Architectures

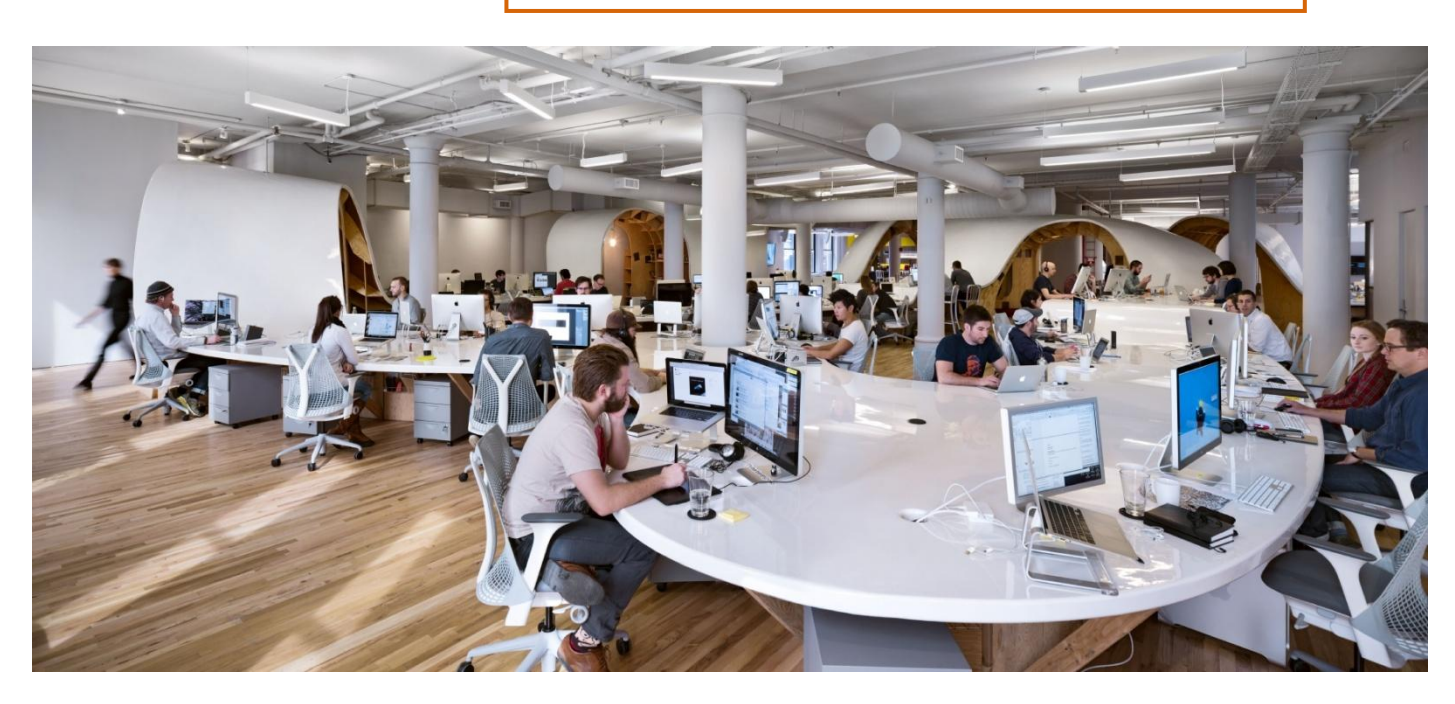

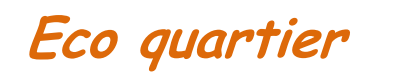

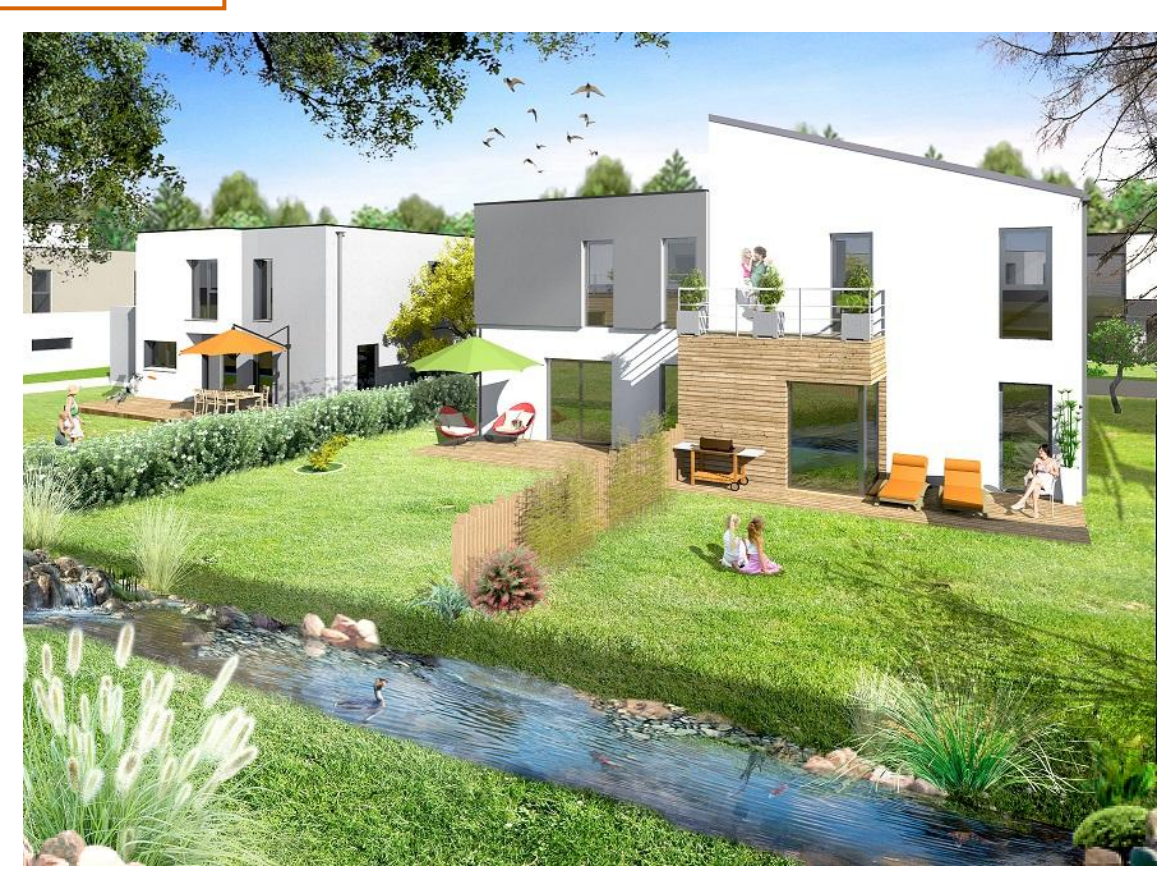

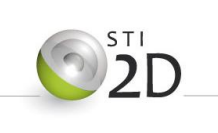

# PROJET FINAL - Séquence 1

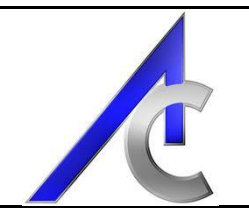

# **Sommaire**

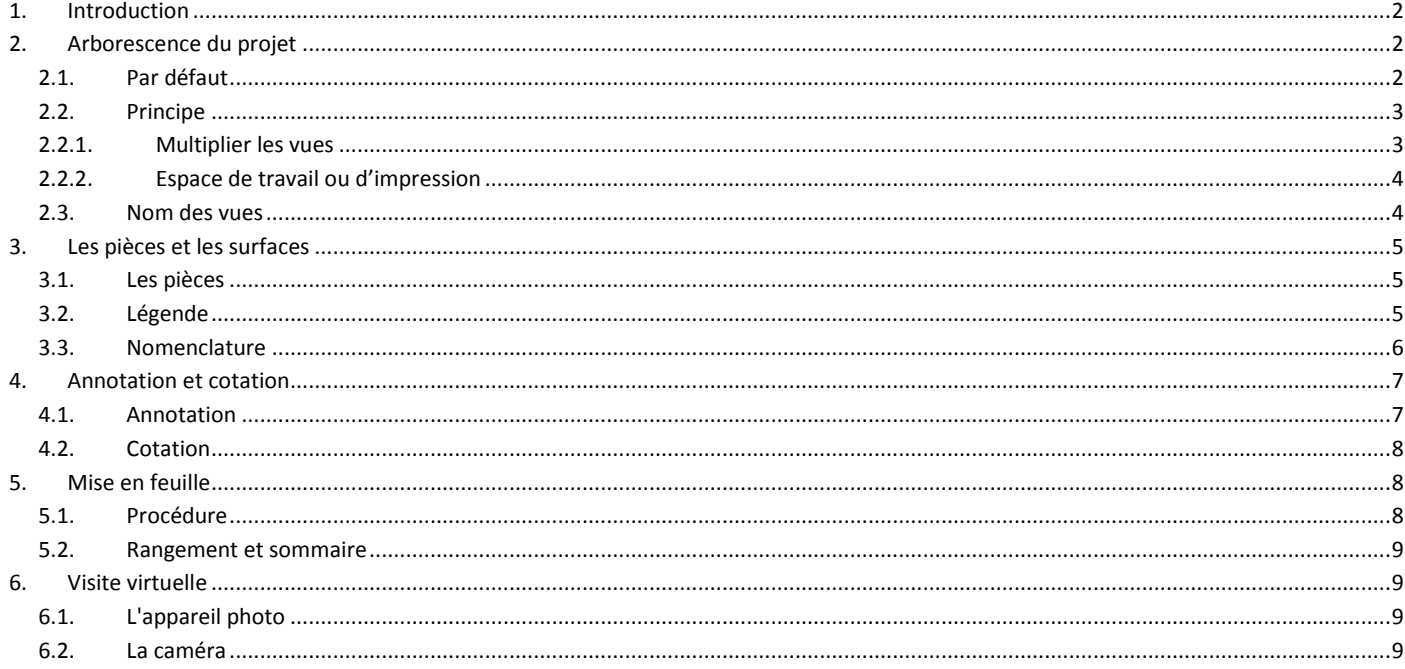

# <span id="page-1-0"></span>1. Introduction

Ces quelques pages ont pour but de vous aider dans un premier temps à organiser votre projet afin de pouvoir mieux vous y retrouver. Il vous donnera également des conseils de présentation et des méthodes de travail complémentaires afin de rendre votre projet plus abouti.

Vous n'avez pas l'obligation de traiter et réaliser toutes les techniques présentées. Par contre, vous saurez qu'elles existent et vous pourrez ainsi utiliser ce didacticiel en fonction de vos besoins.

# <span id="page-1-1"></span>2. Arborescence du projet

## <span id="page-1-2"></span>2.1. Par défaut

Organisation de l'arborescence par défaut :

Cette gestion suffira pour des projets simples, mais deviendra vite une limite dès que le modèle s'étoffera d'informations liés :

- aux caractéristiques des objets et des vues,  $\bullet$
- aux différents corps de métier,
- aux phases de projets,  $\bullet$
- $\bullet$  $\dddotsc$

Une partie plus élaborée dans le didacticiel structure, vous expliquera comment réorganiser complètement l'arborescence projet. Nous nous contenterons ici, de simples conseils.

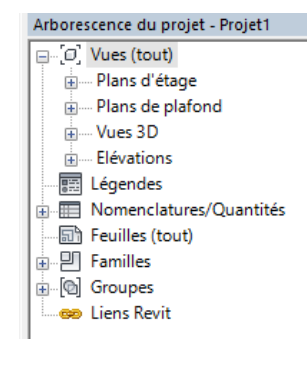

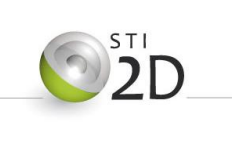

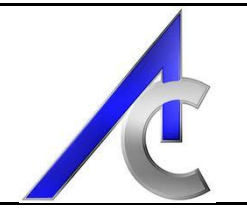

## <span id="page-2-1"></span><span id="page-2-0"></span>*2.2. Principe*

#### *2.2.1. Multiplier les vues*

Le principe général sera de créer autant de vues que nécessaires et de les ranger par critères. Les vues étant toutes paramétrables spécifiquement, vous pourrez ainsi gérer entièrement ce que vous désirez montrer (sens, rognage, détails, échelle,...), ou cacher en fonction du type et du but.

Pour rappel :

□□□★♀哀雨◇♀□需←  $1:200$ 

- Possibilité de masquer des objets ou des catégories d'objets,\*
- Affectation d'une échelle,
- Choix d'un niveau de détail,
- Faire apparaître le soleil et les ombres,
- Intervenir sur le cadrage de la vue.

Mais encore, toutes les propriétés de la vue présentes dans son bandeau :

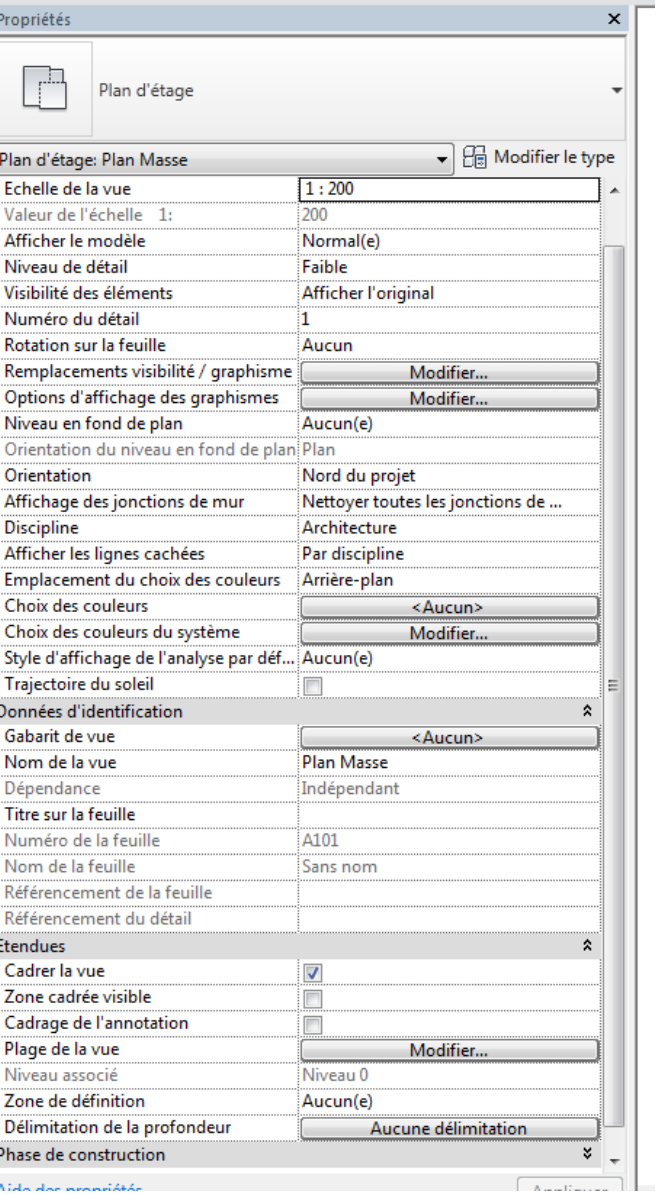

On retrouve entre autres :

- L'échelle de la vue,
- Le niveau de détail,
- La possibilité de tourner la vue sur la feuille,
- **Les remplacements de visibilité,**
- Des options graphiques d'affichage (ombre,
- éclairage, …),
	- L'orientation du projet (nord),
	- Le choix des couleurs,
	- La trajectoire du soleil,
	- La possibilité d'affecter un gabarit de vue,
	- Le cadrage de la vue,
	- **La plage de vue,**
	- Les phases et leurs filtres.

Toutes ces possibilités sont affectées à la vue choisie, ce qui vous permet de complètement la personnaliser. Deux lignes sont en gras (visibilité et plage), car ce sont deux paramètres très utiles et très importants.

Par contre ils ne sont pas forcement facile à utiliser. Pour ceux qui en auront besoin, un didacticiel spécial sera proposé.

**Remarque 1 :** le cadrage est un outil puissant, en particulier pour la vue 3D.

**Remarque 2 :** Chaque vue peut être indépendamment annotée ou complétée de détails.

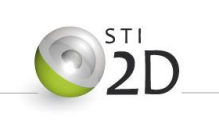

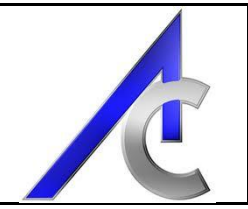

### <span id="page-3-0"></span>*2.2.2. Espace de travail ou d'impression*

Des vues de travail sont très utiles, que se soit en plan ou en élévation. Elles vous permettront d'apporter toutes vos modifications sans affecter d'autres vues calibrées pour la mise en feuille. Il suffit de copier les vues souhaitée et leur donner un nom approprié.

#### <span id="page-3-1"></span>*2.3. Nom des vues*

Afin d'améliorer encore le rangement, il est conseillé de commencer le nom d'une vue par des références de lettre et de chiffre permettant de contrôler un ordre croissant ciblé.

Exemple : A 01 – Niveau RdC = pour Architecture vue Numéro 01 Ou T 01 – Niveau RdC = pour Travail vue Numéro 01 Ect…

**Remarque :** L'arborescence peut être réorganisée, les répertoires de plans ou de vues peuvent être dupliquées, les vues peuvent avoir des paramètres de types supplémentaires, ect…

Ces méthodes sont détaillées dans le didacticiel « Structure », et vous pouvez avoir un exemple sur le fichier source de la maison bioclimatique.

<span id="page-4-2"></span>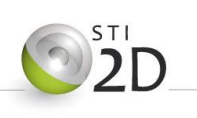

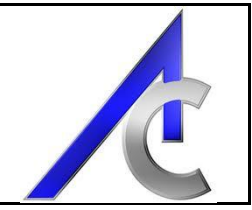

## <span id="page-4-0"></span>**3. Les pièces et les surfaces**

Lors d'un dépôt de permis de construire, les surfaces mises en œuvres doivent être indiquées ainsi que leur total. Voici une méthode qui vous permettra d'agrémenter votre projet dans sa phase APS.

#### <span id="page-4-1"></span>*3.1. Les pièces*

Les pièces pourront être créées sur la base des murs, sols et toits réalisés dans votre projet. Ces derniers font office de séparateurs automatiques. Dans le menu Architecture, cliquer sur pièces et placer votre curseur dans l'un de vos espace :

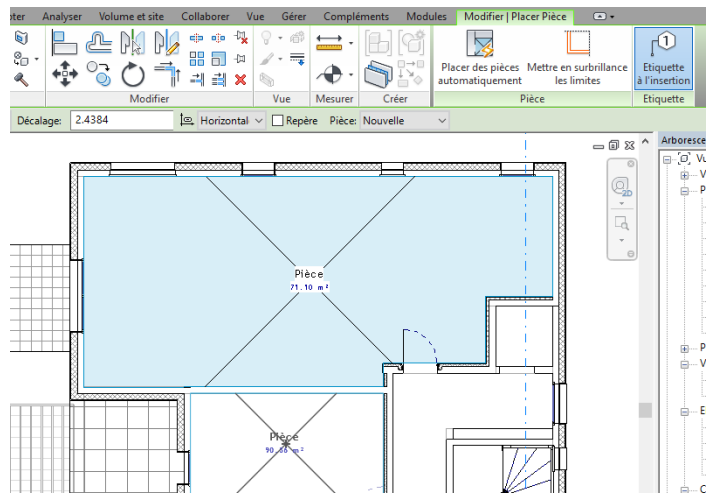

Pour que la pièce puissent être créée, il faut qu'elle soit fermée soit par des murs soit par des séparateurs. Exemple en intérieur et en extérieur

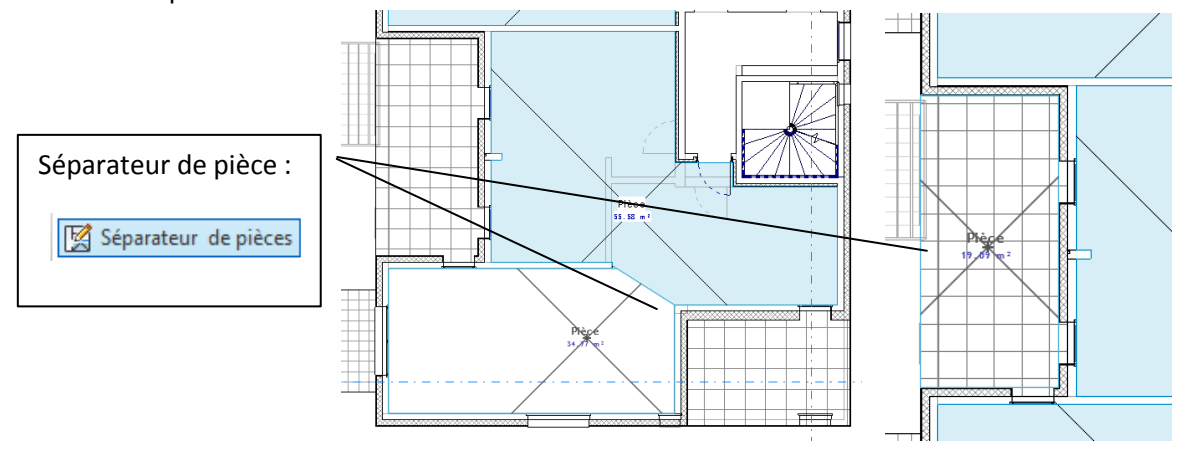

**Remarque :** Vous pouvez vouloir parfois faire en sorte qu'un mur ne soit pas séparateur de pièce. Dans ce cas, il suffit de décocher "limite de pièce" dans ses propriétés.

#### *3.2. Légende*

A chaque pièce, associer un nom, soit à sa création soit directement par son étiquette.

Ces informations peuvent être classées et apparentes sur la vue grâce à l'application d'une légende. Commencer par ouvrir la fenêtre désignée Pièce et surface et lancer choix des couleurs. Par défaut Revit vous proposera des

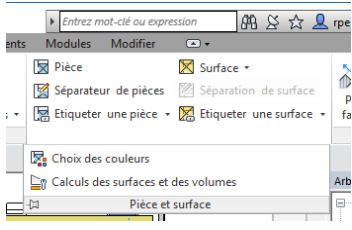

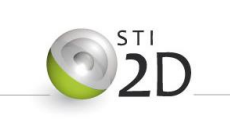

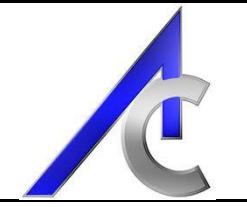

couleurs pour chaque types de pièces que vous pouvez changer à votre convenance.

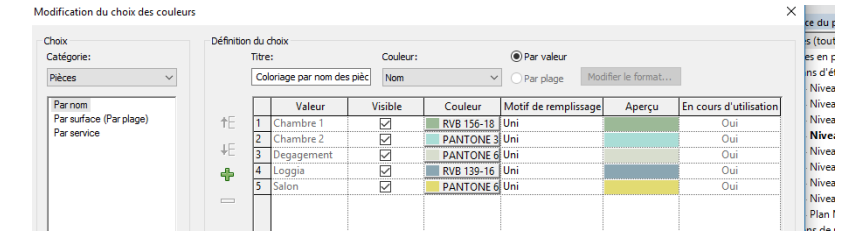

Lorsque vous aurez validé cette boite, les modifications seront apparentes une fois que vous aurez valider le choix des couleurs dans les propriétés de la vue :

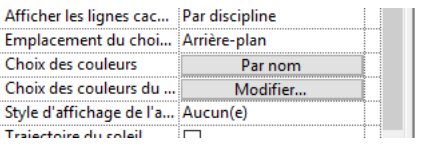

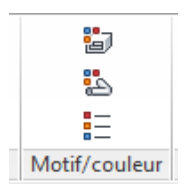

Enfin, vous avez la possibilité d'ajouter une légende en allant dans le menu Annoter et en sélectionnant l'icône légende de motif (carré Motif/couleur). Il ne reste plus qu'a placer cette annotation à l'endroit

souhaité.

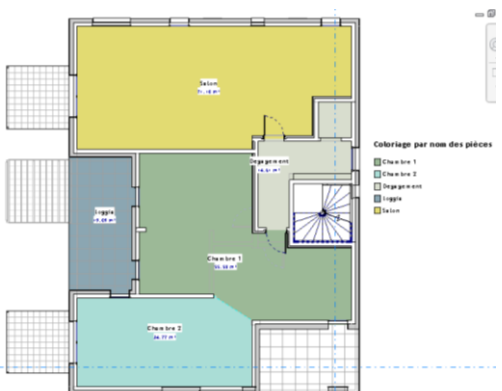

#### <span id="page-5-0"></span>*3.3. Nomenclature*

Associée à une feuille de présentation, le plan des pièces avec leur jeu de couleurs, et leur surface peut facilement s'agrémenter d'un tableau (nomenclature) récapitulatif. Dans l'onglet de l'arborescence de projet, ouvrir la liste de nomenclature. Par défaut, celle concernant les pièces doit déjà être présente mais encore non mise en forme.

Lancer cette nomenclature en double cliquant dessus.

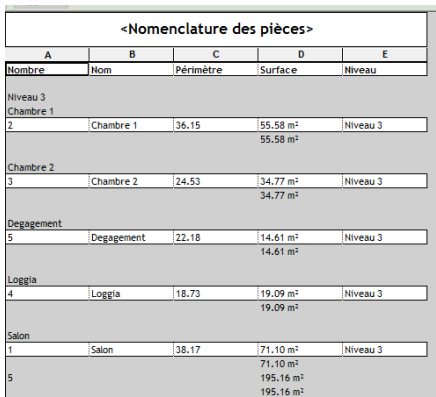

Comme c'est la première fois que vous mettez en place un nomenclature, voici quelques explications

Une nomenclature possède des propriétés qui vous permettra d'entièrement la personnalisée :

- Les champs ou catégories d'entrée,
- Des filtres,
- Une gestion de mise en forme du tableau (lignes, masque, totaux,...),et
- la gestion de son apparence (taille texte et quadrillage)

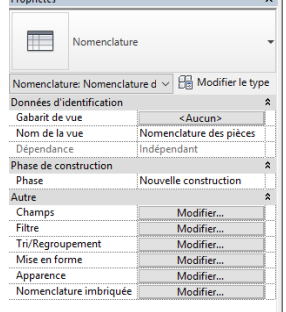

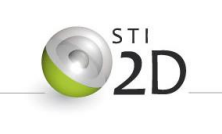

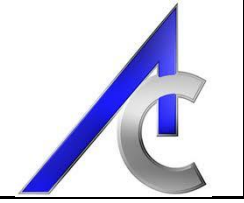

Nous resterons simples. Ce qui nous intéresse, c'est le découpage des surfaces par niveau, par fonction (nom) et leur total.

Donc dans les champs, vous enlèverez les numéros. Nous n'avons pas de filtre à poser. Par contre, Dans les tris, vous décocherez les totaux pour les noms.

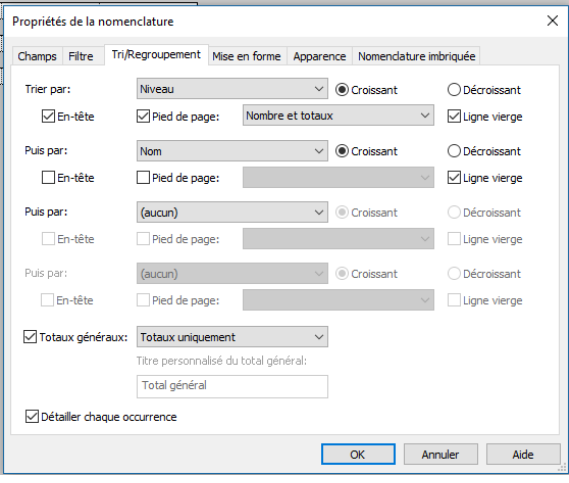

Dans la mise en forme, nous avions besoin des niveaux pour le classement, mais pour qu'ils soient apparents dans une colonne. Donc placer les en champs masqués.

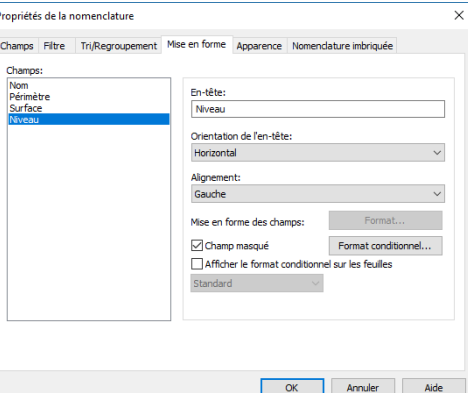

Nous ne toucherons pas ni aux apparences ni aux tables imbriquées. Donc vous pouvez valider.

**Remarque 1:** La mise en feuille sera expliquée plus loin dans le didacticiel.

**Remarque 2:** Toutes les surfaces comptent sauf si vous avez un garage et que vous voulez faire apparaître la surface habitable. Dans ce cas, un filtre pourra être judicieux (filtre par Nom).

**Remarque 3:** Les surfaces brutes leurs calculs et leurs nomenclatures seront créées avec l'outil Surface plutôt que pièce.

## <span id="page-6-0"></span>**4. Annotation et cotation**

#### <span id="page-6-1"></span>*4.1. Annotation*

Dans un souci de lecture et de compréhension de votre projet, il est nécessaire de l'agrémenter de cotation et d'annotations.

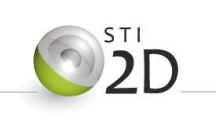

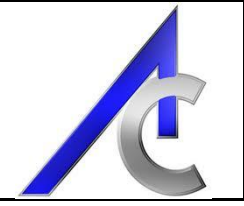

Il n'entre pas dans les critères d'évaluation du projet de savoir créer une annotation. Sachez simplement que c'est possible. Vous vous contenterez d'utiliser celles qui sont fournies avec le sujet (aller les chercher dans le répertoire famille dans celui du sujet).

Principalement:

- Etiquette des niveaux de dalles,
- Etiquette des menuiseries (portes et fenêtres).

#### <span id="page-7-0"></span>*4.2. Cotation*

Les cotations quant à elles, sont directement utilisables avec Revit. Vous devez simplement gardez les préceptes établis en cours sur les « us et coutumes » d'une « bonne » cotation et les appliquer. Même si les cotations sont paramétrables, nous nous contenterons juste de les utiliser.

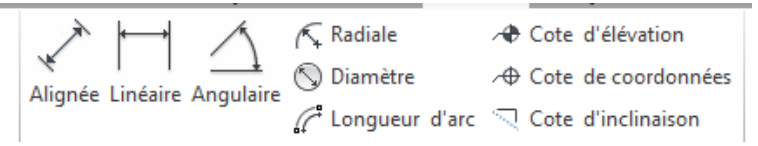

#### *4.3. Remarque importante*

Il peut être difficile de mettre en place les cotations et autres annotation sur les vues. Il est donc nécessaire de rappeler ici, que vous avez à votre disposition le dossier complet de la maison bioclimatique utilisée au démarrage du projet. Ce document peut vous servir de guide quant à la formalisation des documents, vues, cotations, mises en pages, ect...

Utilisez le à bon escient même si il n'est sans doute pas parfait.

## <span id="page-7-1"></span>**5. Mise en feuille**

#### <span id="page-7-2"></span>*5.1. Procédure*

La procédure est assez simple. Trois étapes :

- Création de la feuille en fonction de sa taille et du cartouche,
- Remplissage de la feuille avec des vues et/ou des nomenclatures,
- Calage des et mises à l'échelle des vues.

Commençons donc par créer une feuille au format A3 :

- Faire un clic droit sur "feuille" dans l'arborescence et valider l'option "nouvelle feuille".
- Revit vous demandera de choisir un format. Si le A3 n'est pas présent, il faut le charger. La famille se trouve dans le répertoire "Cartouche".
- Valider le choix et entrer les numéros et nom de la feuille. Le cartouche peut être liés aux informations générales du projet et peut être rempli de manière quasiment automatique.

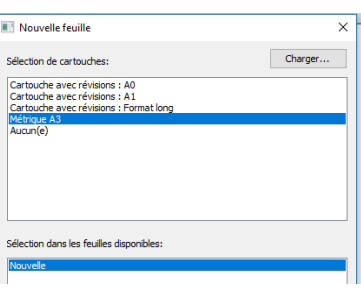

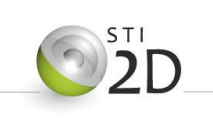

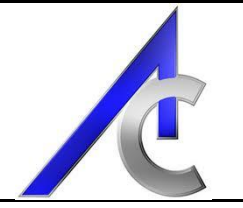

La deuxième étape consiste à placer les vues. La démarche est très facile, puisqu'un simple "glisser / déposer" suffit. Par contre, une fois la vue insérer, vous allez devoir la ranger correctement en commençant par :

- Valider son échelle et si cela ne fonctionne pas, soit en changer soit changer de format de feuille,
- Cadrer la vue si ce n'est pas déjà fait. Pour rappel, dans les propriété de la vue, vous avez deux coches permettant dans un premier temps de rendre visible le cadrage, et dans un second de le rendre actif. Le cadrage se règle en le sélectionnant puis en déplaçant les point bleus.

**Remarque :** Quand vous êtes sur une feuille, pour entrer dans la vue, il faut double cliquer dessus. Sinon vous pouvez faire les changement en vous rendant sur la vue directement (et en quittant la feuille).

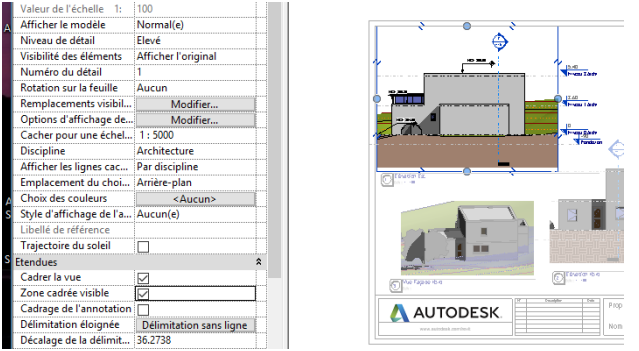

Si les modifications sont réalisées sur la feuille, l'élément de présentation de la vue peut nécessité d'être redimensionner et repositionner.

- Pour le repositionner, vous pouvez le sélectionner et le bouger, par contre,
- Pour le redimensionner, il faut sélectionner la vue pour que les points d'ajustement bleus apparaissent.

#### <span id="page-8-0"></span>*5.2. Rangement et sommaire*

Il est possible de réaliser un sommaire des feuilles produites dans votre dossier.

La procédure correspond à réaliser une nomenclature des feuilles qui ont été créées. Au démarrage, faire un clic droit sur nomenclature et sélectionner "nouvelle liste des feuilles". Pour la suite, la démarche a déjà été présentée plus haut.

## <span id="page-8-1"></span>**6. Visite virtuelle**

La visite virtuelle de votre projet peut être réalisée en image ou en vidéo

## <span id="page-8-2"></span>*6.1. L'appareil photo*

#### <span id="page-8-3"></span>*6.2. La caméra*

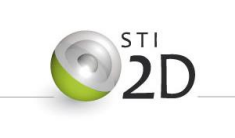

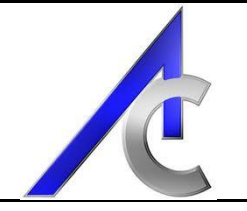